# (1)トップページで、ログインIDとパスワードを入力して「ログイン」を押す。

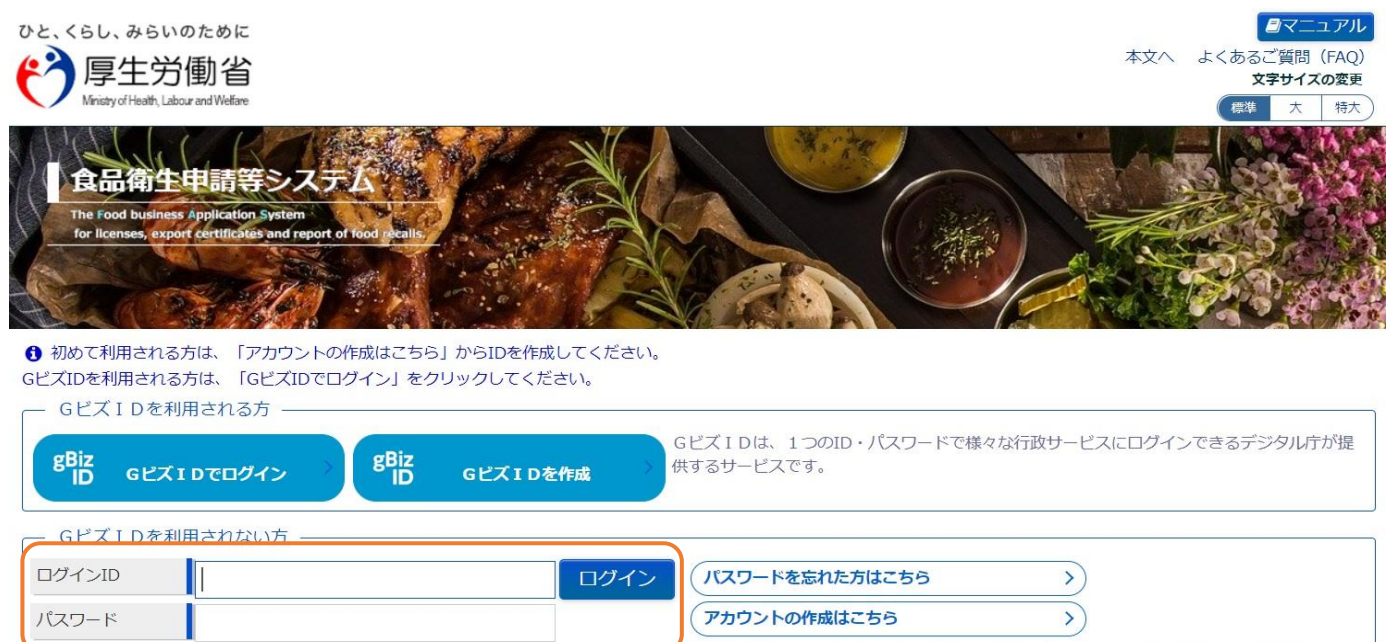

GビズIDを利用せずに本システムのサービスをご利用することも可能です。その場合は、 「アカウントの作成はこちら」から、アカウントを作成してください。

### (2)左側にある項目の中から、「営業の届出」を押す。

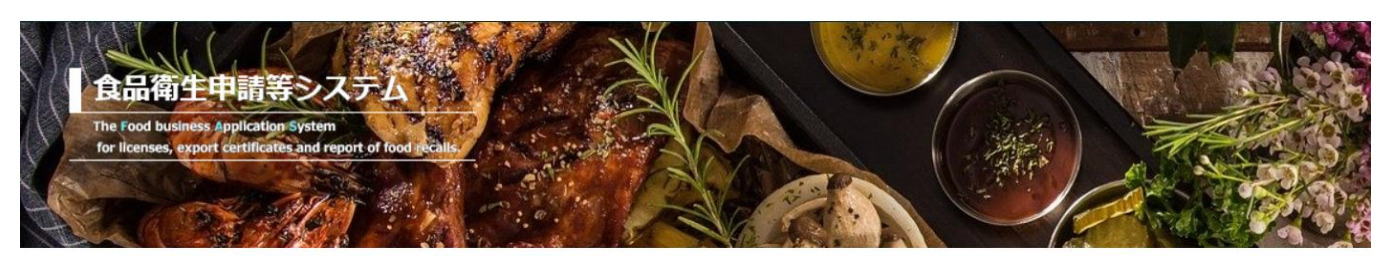

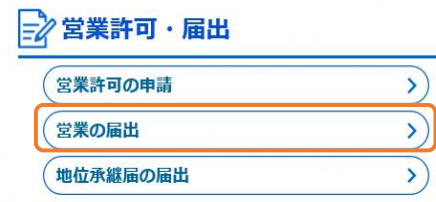

| メニュー

「食品衛生申請等システム」に開始に伴い、オンラインで申請・届出ができるようになります

2021年6月1日から「食品衛生申請等システム」の本格運用が始まりました。 今まで営業所を所管する保健所の窓口で手続きをする必要のあった営業許可等の申請・届出が、オンラインに て手続きできるようになります。

(3)許可営業施設一覧の画面を下にスクロールし、「新規届出」を押す。

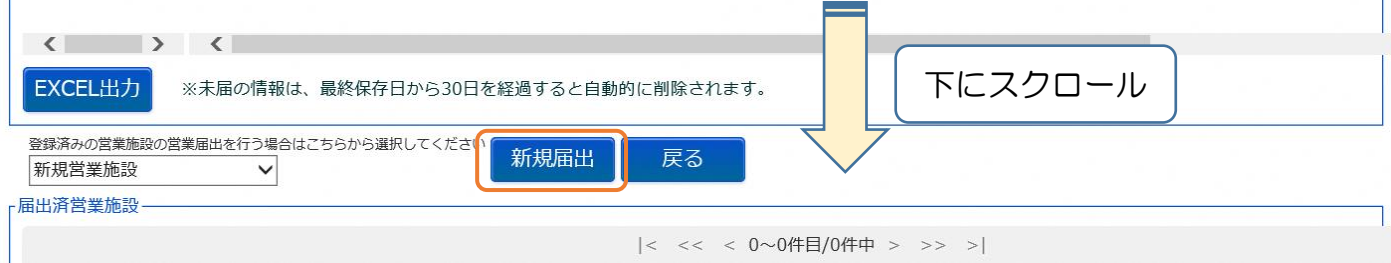

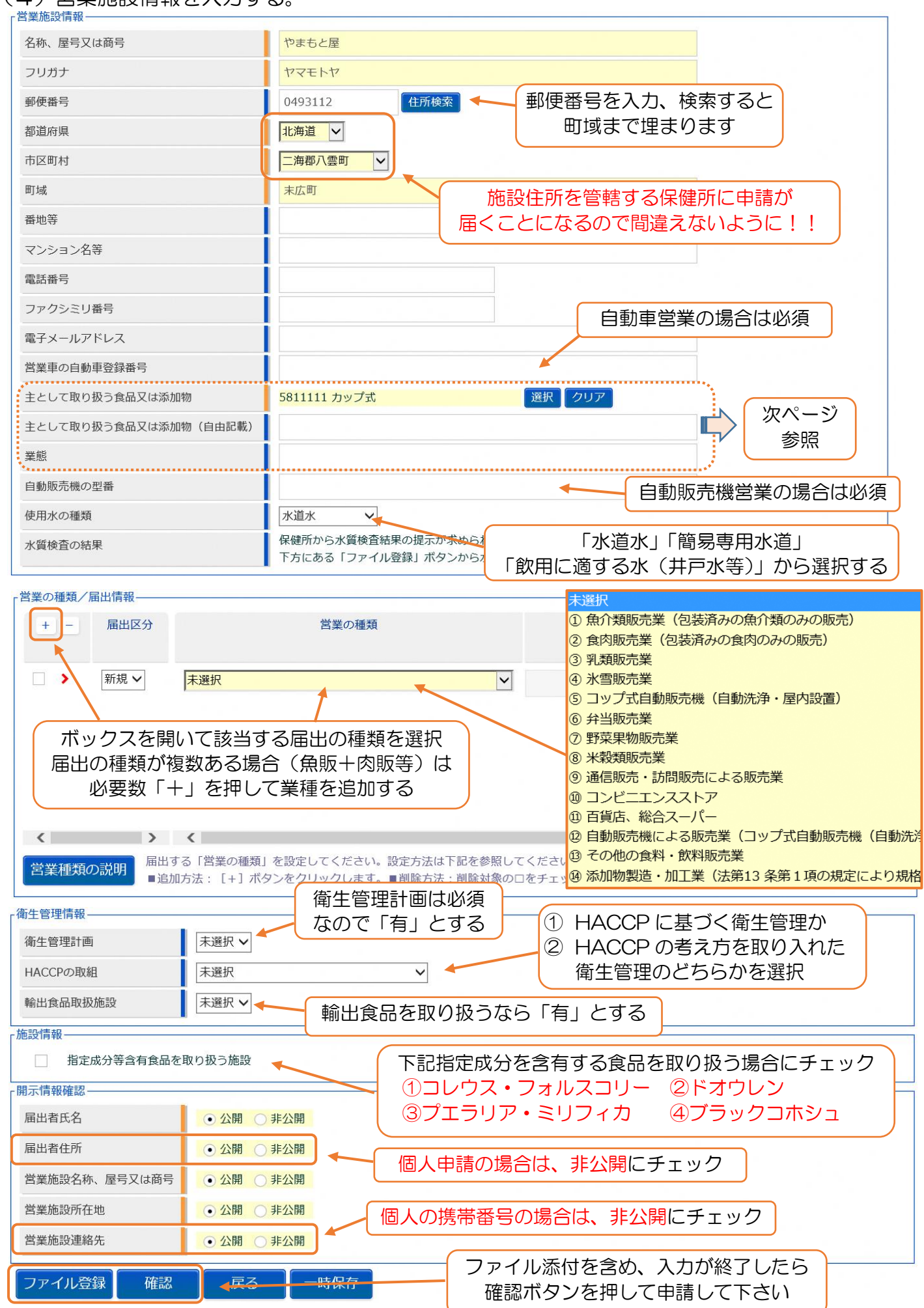

#### (4)営業施設情報を入力する。

# ※「主として取り扱う食品又は添加物」の入力について

(1)選択ボタンをクリックして、選択画面に移行。

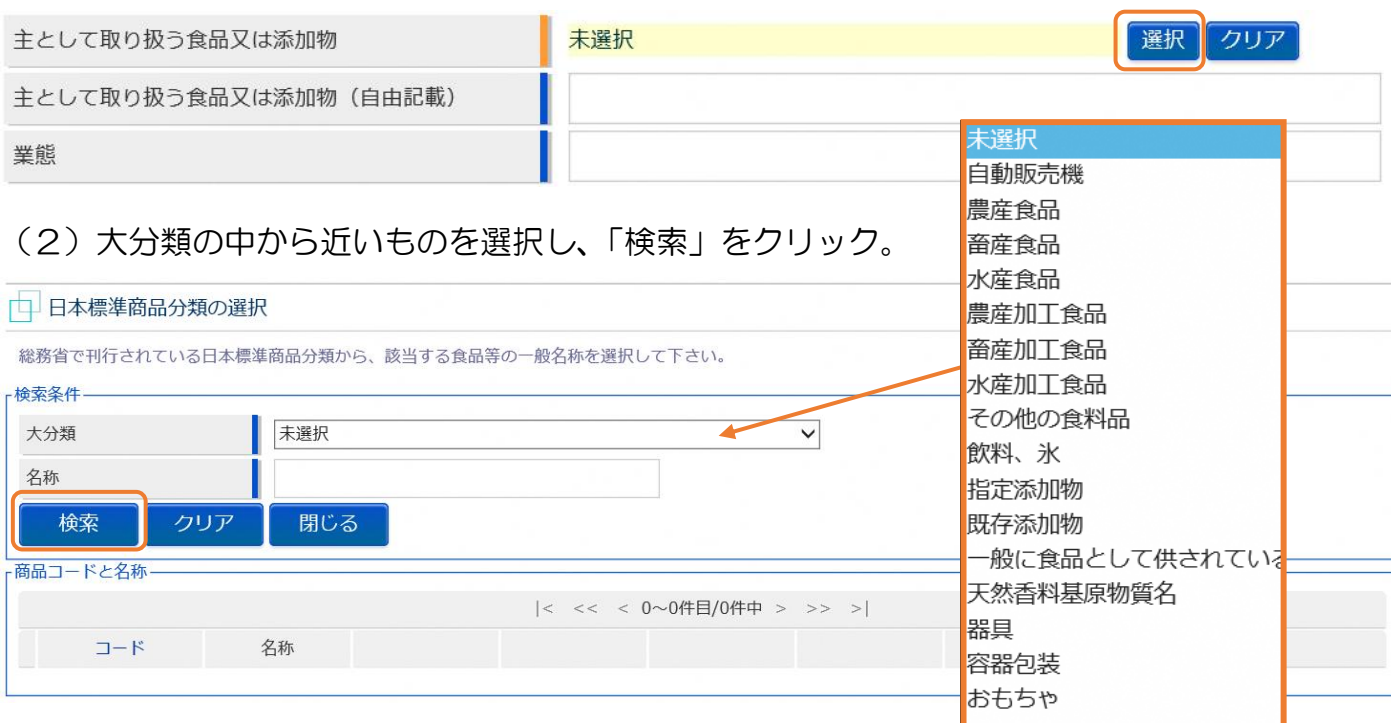

# (3)小分類が現れるので、一番近いものを探して、「選択」をクリック。

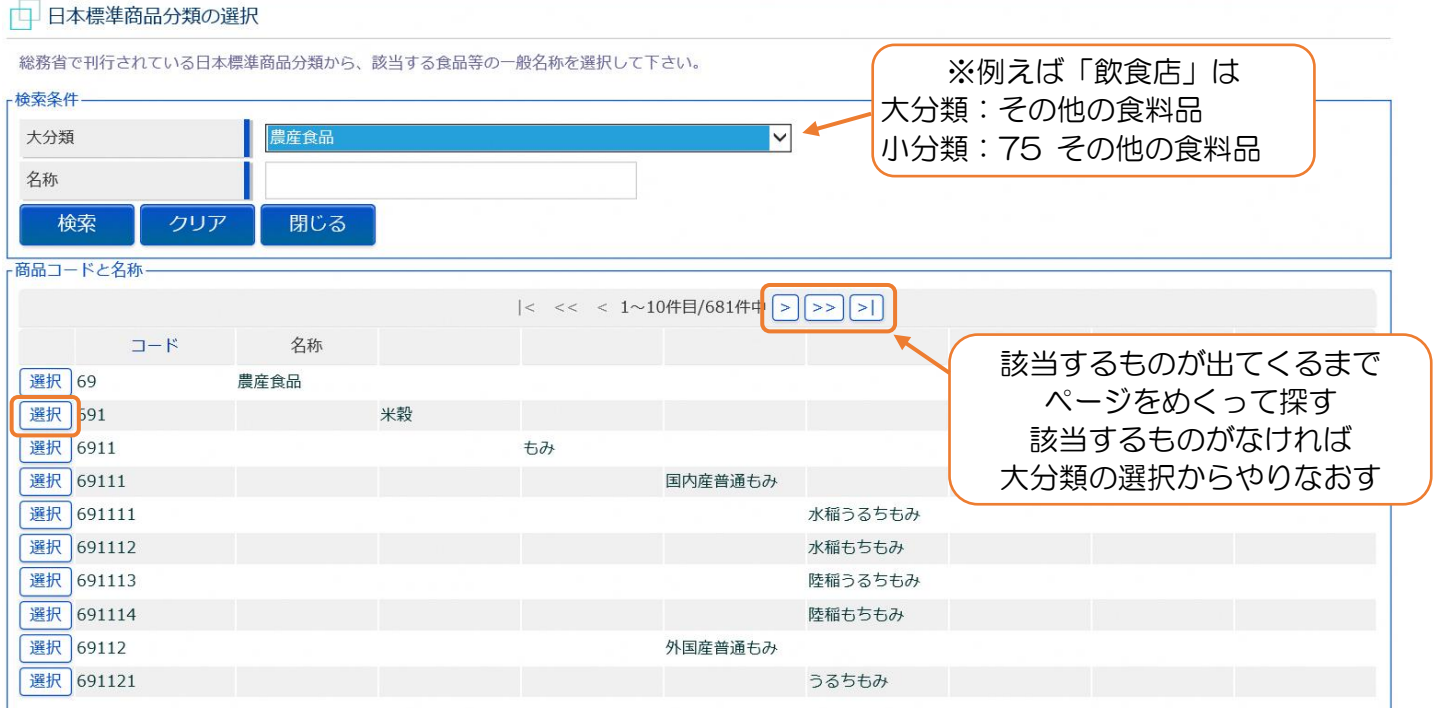

# (4)入力画面が戻ったら、自由記載欄と業態を記載する(必須ではない)。

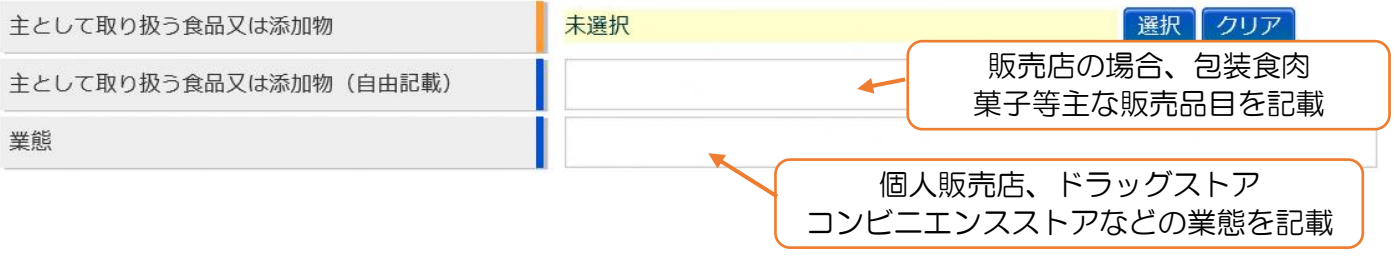

# ※「ファイル登録」について

施設図面、水質検査、食品衛生責任者資格の証明書類等、申請内容を証明するために 必要なファイルをスキャナやスキャンアプリ等を活用して添付して下さい(PDF)。

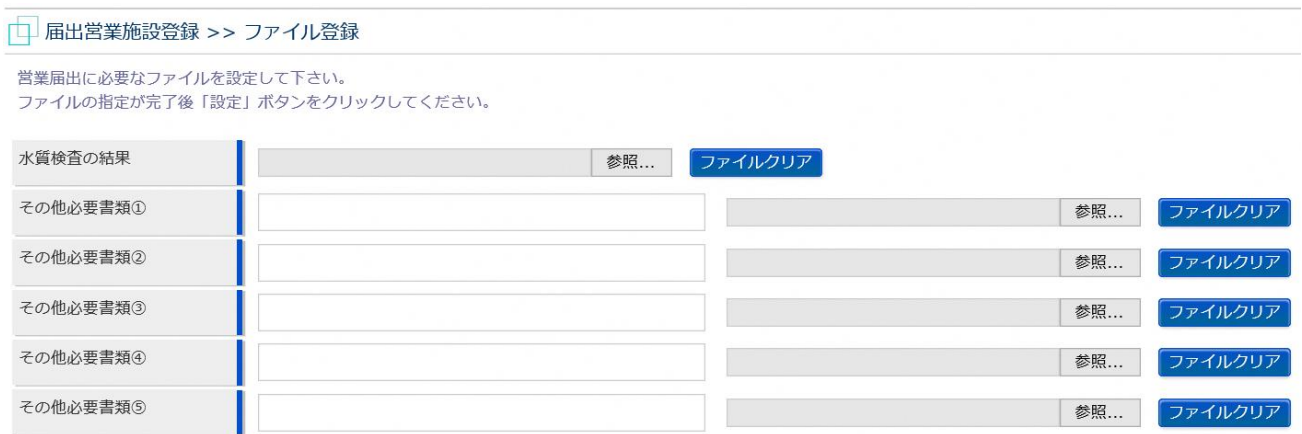